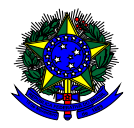

**MINISTÉRIO DA EDUCAÇÃO** FUNDO NACIONAL DE DESENVOLVIMENTO DA EDUCAÇÃO – FNDE DIRETORIA DE AÇÕES EDUCACIONAIS – DIRAE COORDENAÇÃO-GERAL DOS PROGRAMAS DO LIVRO - CGPLI SBS Q.2 Bloco F Edifício FNDE – 70.070-929 – Brasília/ DF

# **MANUAL**

# Instruções para solicitação de Reserva Técnica pelas Escolas

Brasília 2022

#### **1. Apresentação**

A Coordenação-Geral dos Programas do Livro - CGPLI disponibiliza no PDDE Interativo/SIMEC ferramenta para que escolas e secretarias de educação possam demandar materiais do PNLD na reserva técnica. A ferramenta está disponível para todas as escolas e secretarias de educação participantes do Programa.

A dinâmica de utilização do sistema ocorrerá da seguinte forma:

O cronograma da reserva técnica em 2022 será o seguinte:

- **31/01/22 a 02/02/22**: As secretarias de educação irão validar as demandas de livros das escolas que não foram atendidas no remanejamento. Essas demandas foram migradas automaticamente para a ferramenta de reserva técnica e será necessário que as secretarias de educação validem as demandas migradas.
- **03/02/22 a 11/02/22**: O sistema estará aberto para as ESCOLAS demandarem livros na reserva técnica.
- **03/02/22 a 15/02/22**: O sistema estará aberto para SECRETARIAS DE EDUCAÇÃO validarem as demandas das escolas e registrarem suas próprias demandas de livros, observando o limite de até 3% que cada rede tem direito.
- As solicitações de remanejamento não validadas pelas secretarias no período acima estipulado não serão atendidas.
- As escolas e secretarias poderão demandar livros diretamente na ferramenta de reserva técnica. O diretor da escola, ao acessar o PDDE Interativo será redirecionado ao SIMEC por meio do botão "**ACESSAR NOVAS FUNCIONALIDADES**" para demandar livros na reserva técnica.

 A reserva técnica tem um limite de até 3% dos livros que a rede de ensino tem direito a receber. Este limite é único para as escolas e suas respectivas secretarias de educação.

Os livros didáticos validados pela secretaria de educação referentes à reserva técnica, dentro do limite de até 3%, são encaminhados pelo FNDE diretamente para as escolas urbanas. Para as escolas rurais, os livros da reserva técnica são entregues na secretaria de educação, que é responsável por distribuir os materiais nas referidas escolas. Os livros didáticos da reserva técnica **solicitados pela Secretaria de Educação** são entregues na própria Secretaria, que é responsável por distribuir dos livros para as escolas de sua rede de ensino.

**ATENÇÃO! Atualmente o sistema permite que apenas livros do PNLD 2019 – Ensino Fundamental Anos Iniciais e PNLD 2020 – Ensino Fundamental Anos Finais sejam solicitados na Reserva Técnica.**

**ATENÇÃO! Para demandas de livros do PNLD 2018 – Ensino Médio e EJA 2014, as Escolas e Secretarias de Educação devem acessar o sistema de Doação. O manual encontra-se disponível no link [https://www.gov.br/fnde/pt-br/acesso-a](https://www.gov.br/fnde/pt-br/acesso-a-informacao/acoes-e-programas/programas/programas-do-livro/pnld/manuais-pdde-simec)[informacao/acoes-e-programas/programas/programas-do-livro/pnld/manuais-pdde-simec](https://www.gov.br/fnde/pt-br/acesso-a-informacao/acoes-e-programas/programas/programas-do-livro/pnld/manuais-pdde-simec) .**

Para facilitar a utilização do novo Sistema de Reserva Técnica, no PDDE Interativo/ SIMEC, preparamos esse manual para orientar as escolas.

#### **2. Acesso ao Sistema de Reserva Técnica**

Para acessar o sistema de reserva técnica as escolas deverão entrar no endereço eletrônico: [http://pddeinterativo.mec.gov.br](http://pddeinterativo.mec.gov.br/) e efetivar o login utilizando o CPF e a senha:

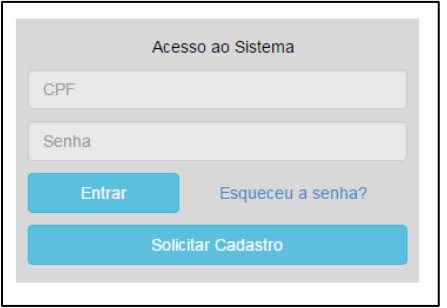

Os diretores de escola que não têm acesso ao Sistema, precisam clicar no botão azul e solicitar o cadastro. Posteriormente, cabe à secretaria de educação correspondente liberar o acesso.

#### **3. Perfil da Escola**

Segue o passo a passo:

1º) Clique na aba "Livro" localizada na parte superior da tela:

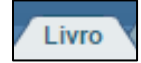

2º) O Sistema apresentará a tela abaixo Clique no ícone **de que está localizado na coluna "Ação"**, no final da página à esquerda.

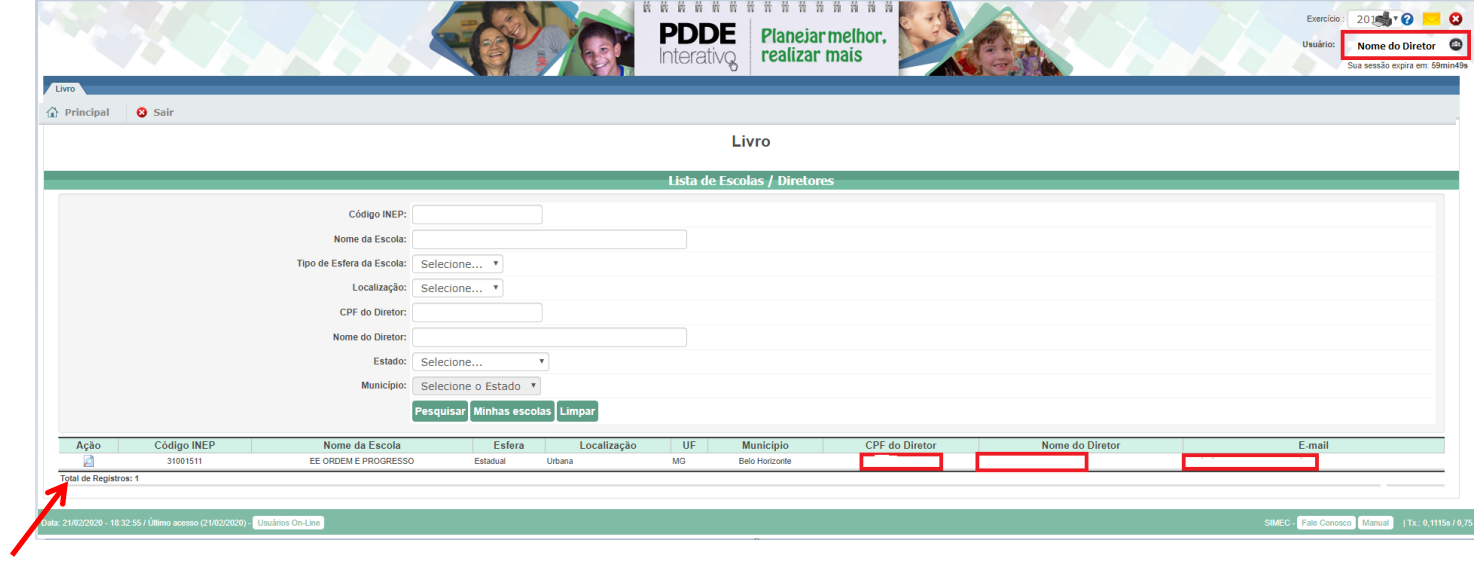

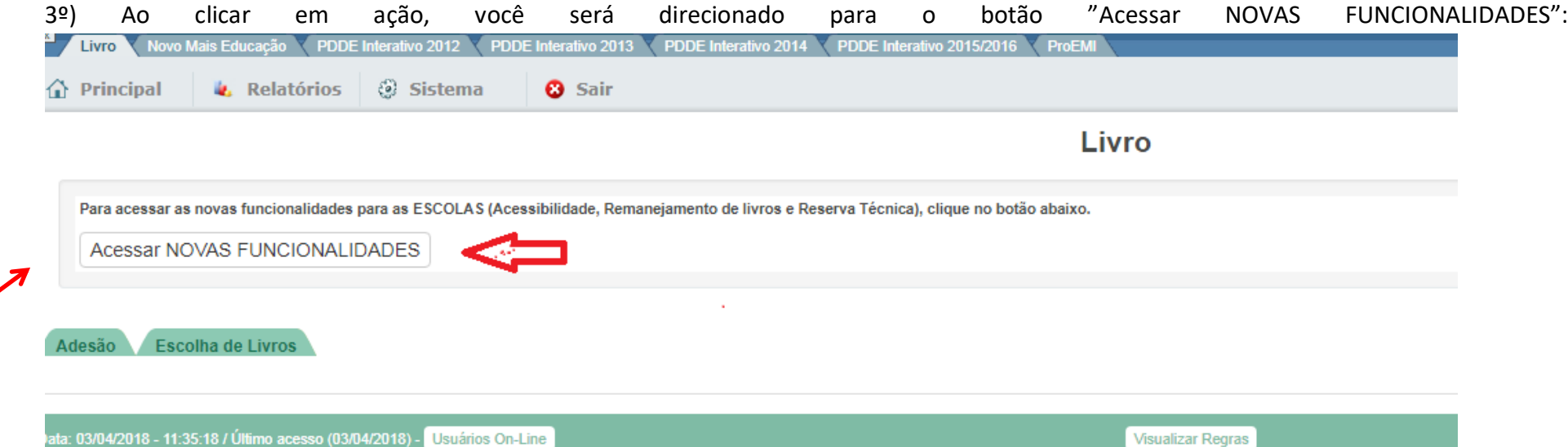

#### 4º) Selecione a aba "Reserva Técnica":

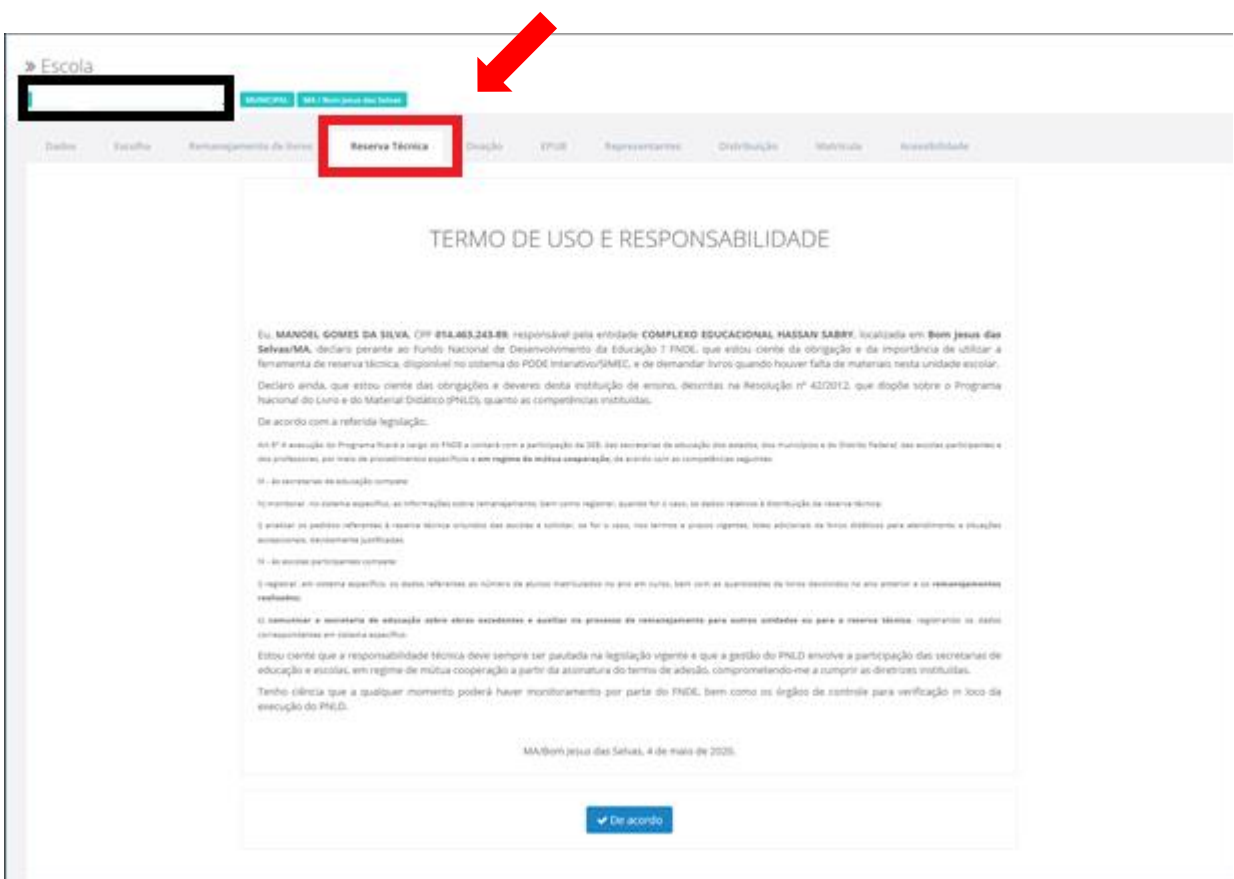

5º) Ao selecionar a aba Reserva Técnica será visualizado o **Termo de Uso e Responsabilidade** que a escola deverá ler e clicar no botão DE ACORDO para prosseguir:

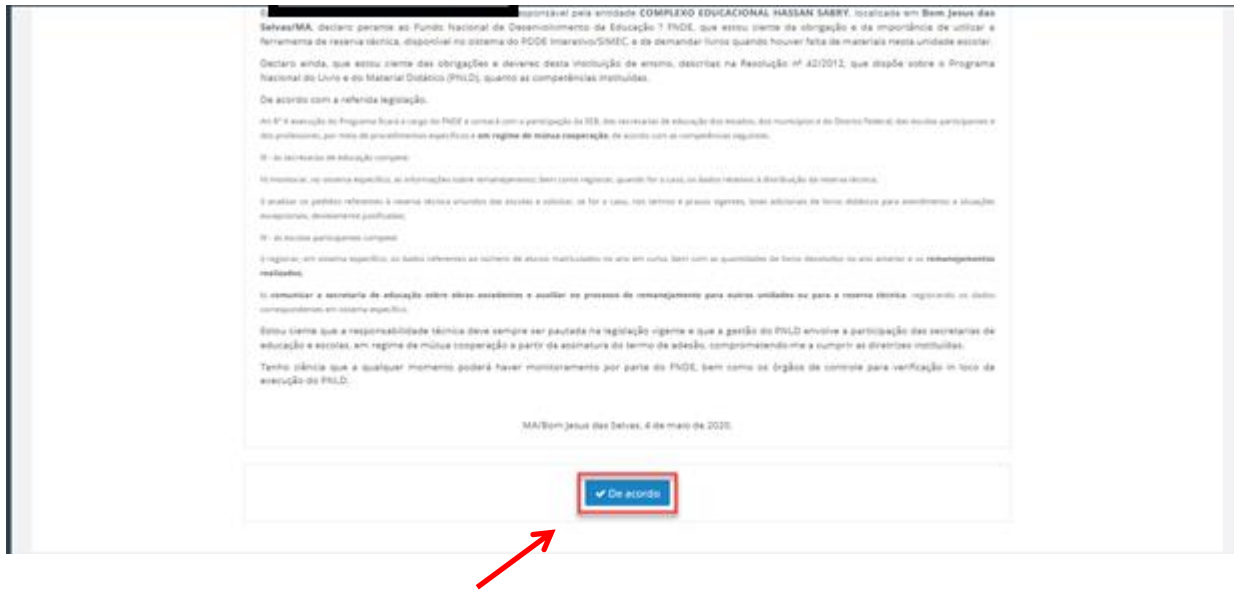

### 6º) Ao aceitar o Termo de Uso e Responsabilidade o sistema da Reserva Técnica ficará disponível. Leia as Orientações:

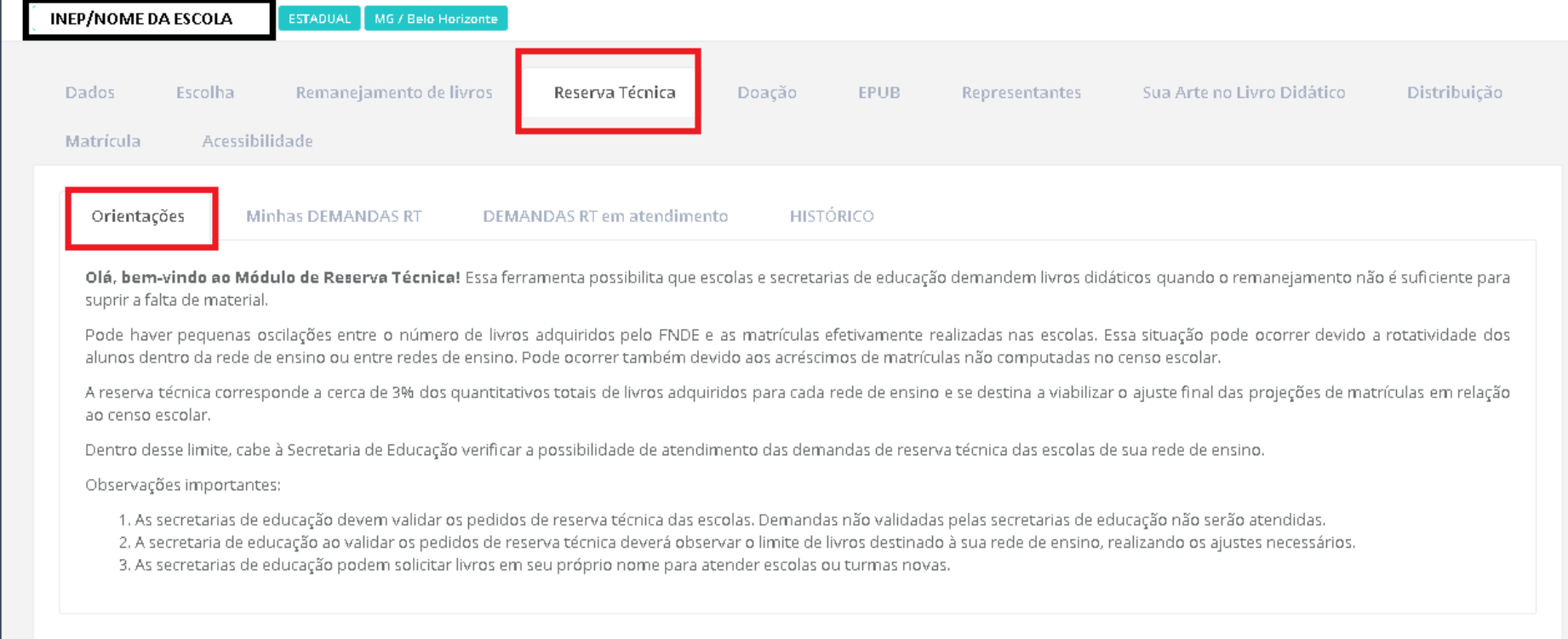

7º) Posteriormente clique na aba "Minhas DEMANDAS RT" para demandar livros faltantes em sua escola.

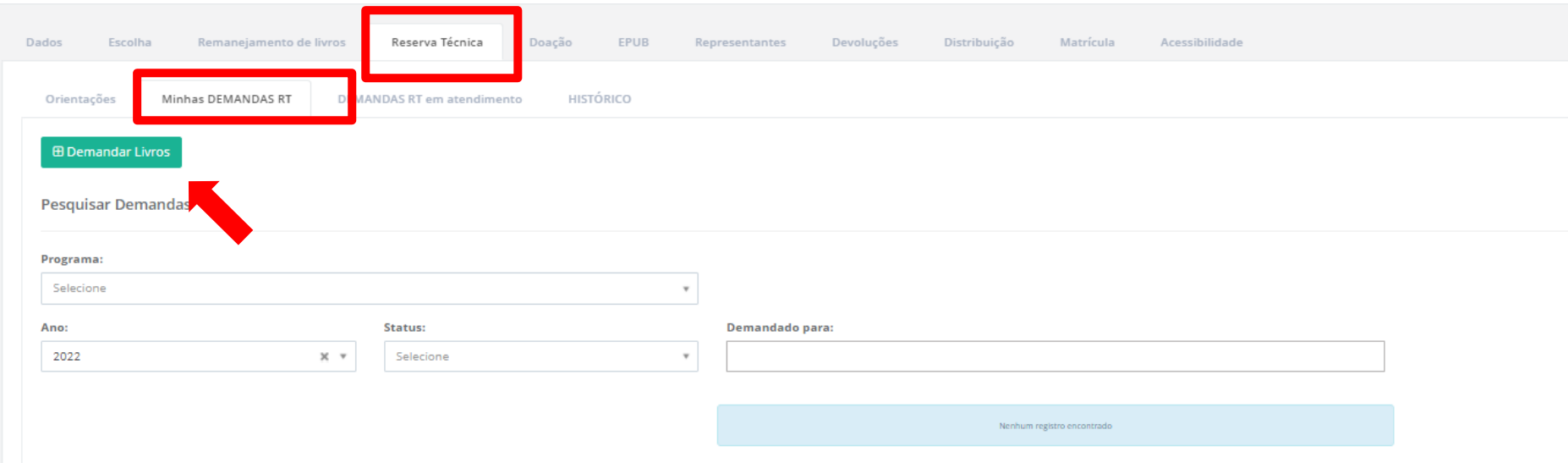

8º) Ao clicar em "Demandar livros" você deverá selecionar o Programa, o componente, a série/ano, a quantidade de livros que deseja solicitar na reserva técnica e salvar o registro:

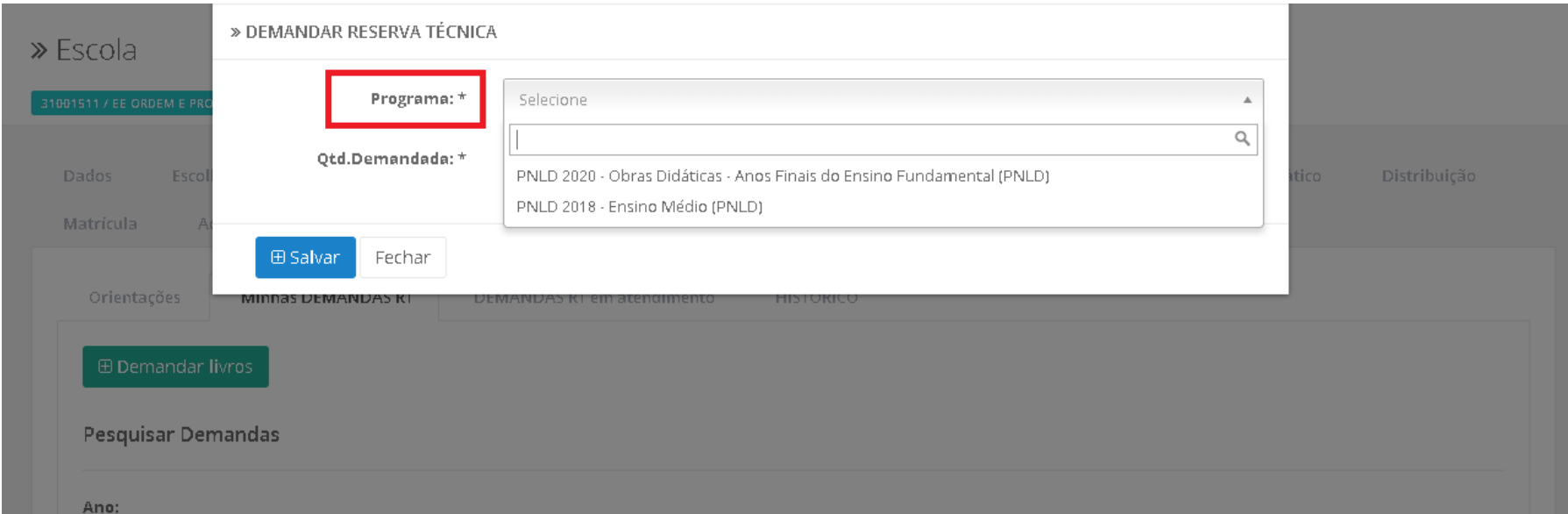

**OBS: Os títulos disponíveis na Reserva Técnica são os mesmos títulos distribuídos para a escola, dentro do limite de até 3%.**

## **ATENÇÃO!**

**Atualmente o sistema permite que apenas livros do PNLD 2019 – Ensino Fundamental Anos Iniciais e PNLD 2020 – Ensino Fundamental Anos Finais sejam solicitados na Reserva Técnica.** 9º) Selecione o(s) título(s) faltantes e preencha o quantitativo desejado em Qtd. Demandada\*. Após o preenchimento com a quantidade desejada, e de acordo com a disponibilidade dentro do limite de até 3%, é necessário clicar no botão "Salvar".

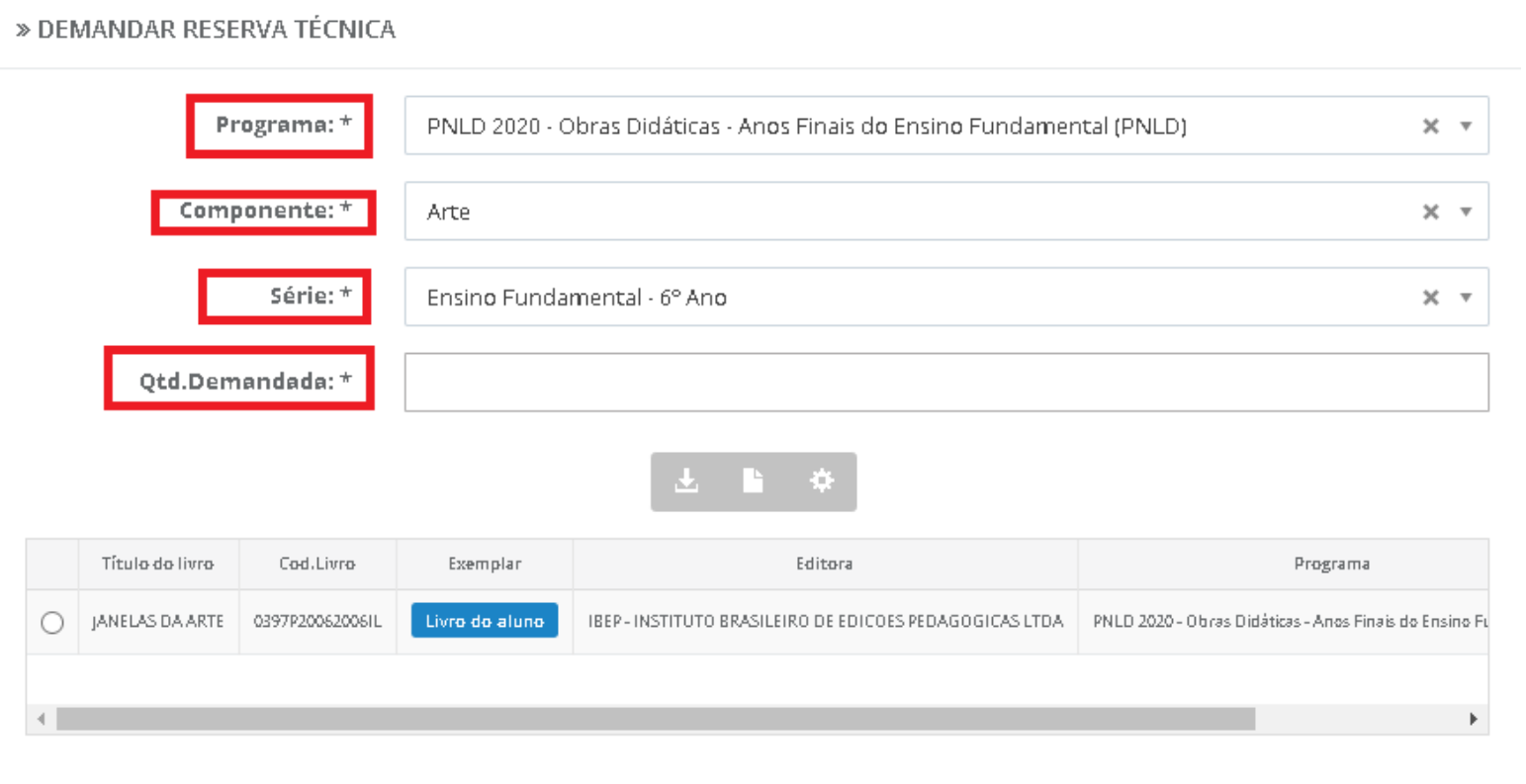

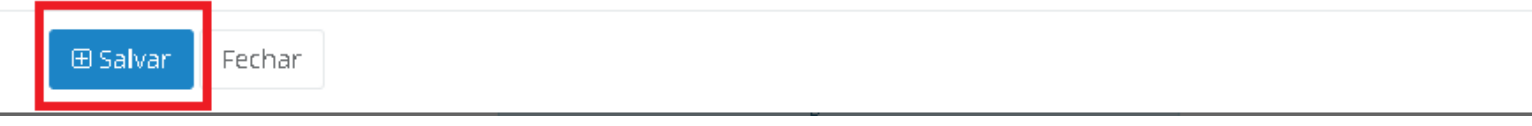

**Ressaltamos que a quantidade demandada pela escola deverá sempre ser menor ou igual a quantidade disponível. O sistema não permitirá demandar livros que extrapolem a quantidade disponível. Deverá ser demandado um título por vez, indicando para cada obra o quantitativo necessário. A operação deverá ser repetida para todos os títulos que a escola queira demandar na reserva técnica.**

10º) Caso o título que você selecione tenha sido ofertado na ferramenta de Remanejamento, o sistema apresentará a tela abaixo para que a escola indique se deseja demandar livros no Remanejamento.

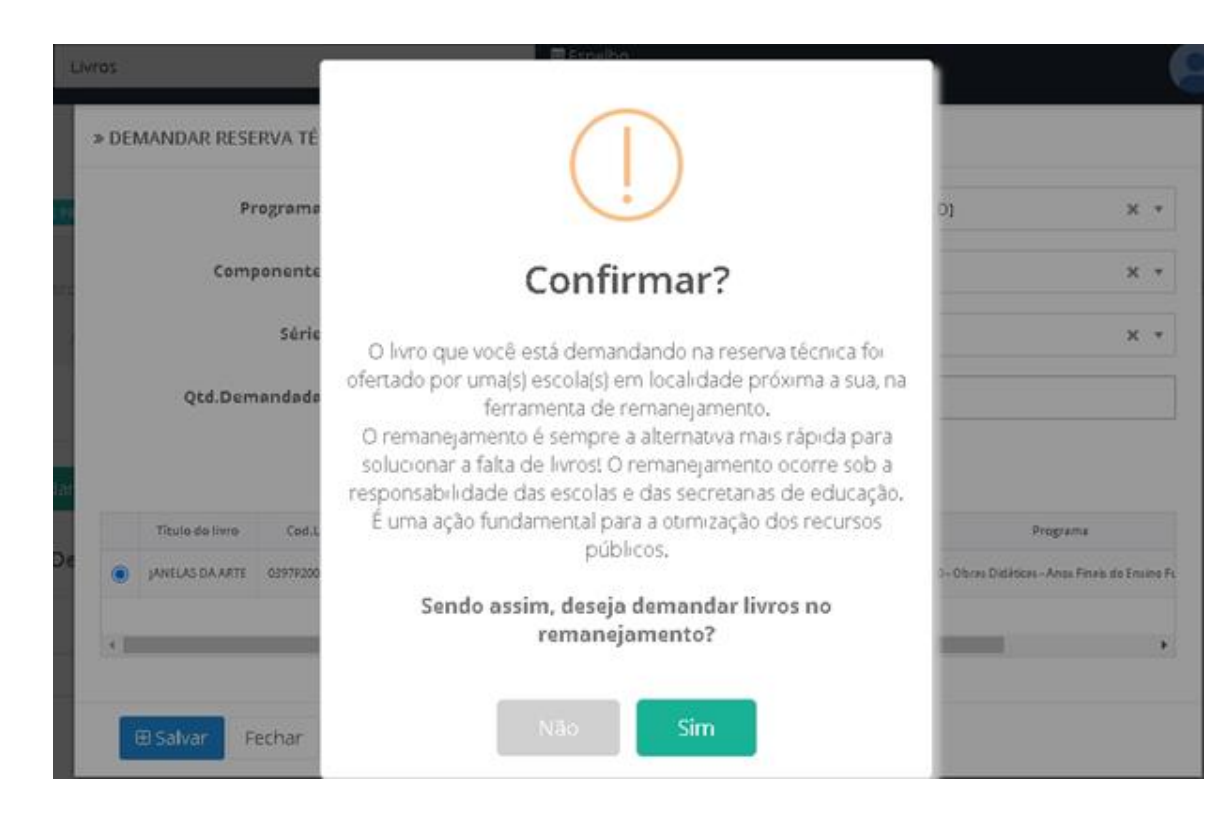

11º) Caso indique a opção **SIM,** a escola será redirecionada automaticamente para a ferramenta de Remanejamento. Caso indique a opção NÃO, a escola deverá justificar o motivo, conforme tela abaixo. Após justificar, clique no botão SALVAR.

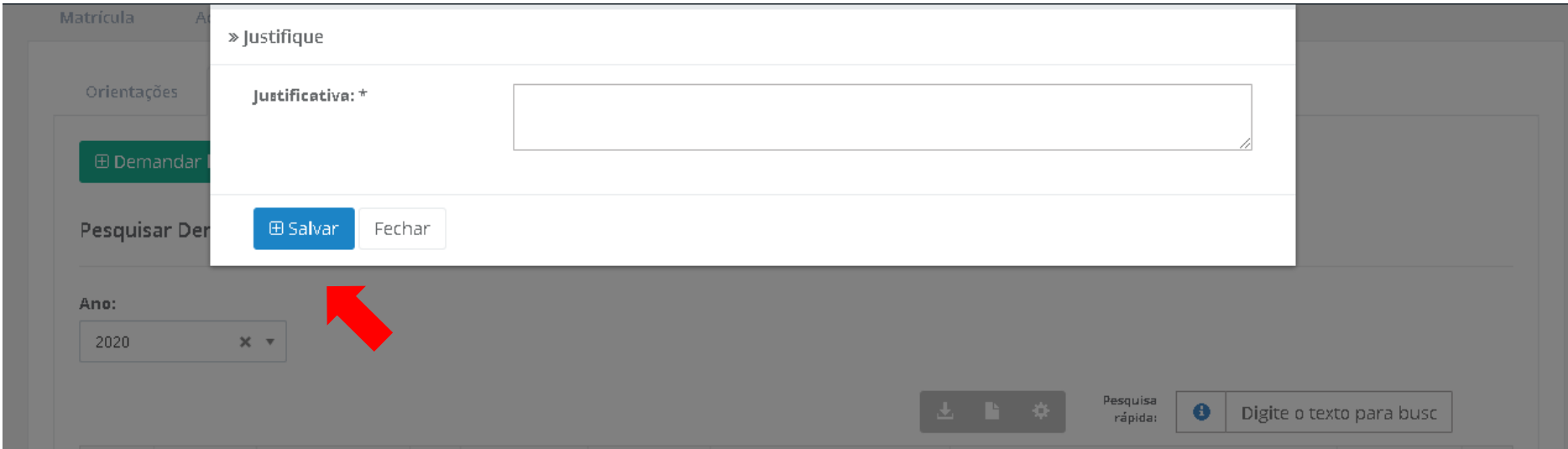

12º) Sua demanda de reserva técnica será registrada no SIMEC conforme abaixo:

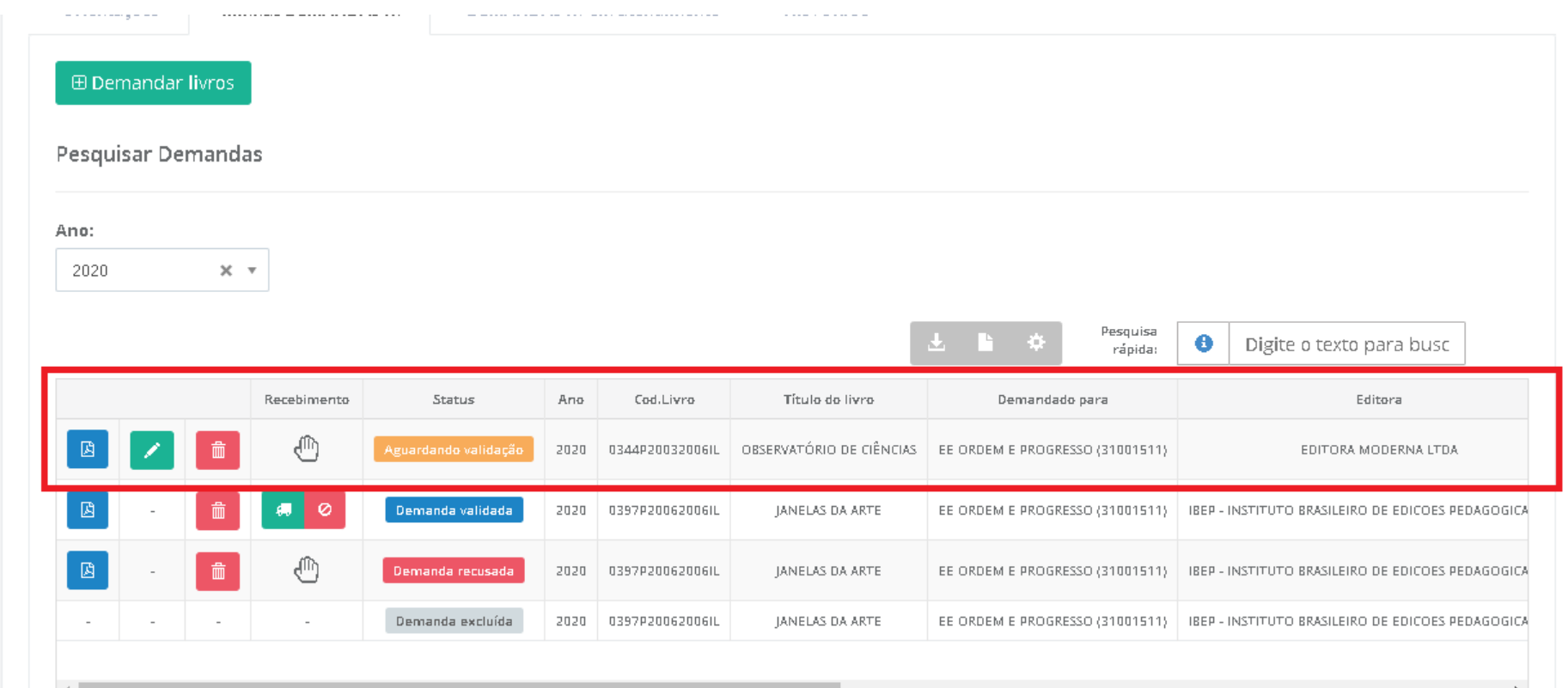

\* Após o registro da (s) demandas (s) de reserva técnica pelas escolas caberá às secretarias de educação (perfil de secretário/dirigente e membros do comitê gestor) validar os pedidos das escolas.

Atenção: A escola só deverá clicar no botão recebimento  $\mathbb O$ , quando efetivamente o material didático solicitado na reserva técnica for entregue.

As situações das demandas poderão aparecer da seguinte forma:

Aguardando validação - A solicitação de reserva técnica da escola ainda não foi analisada pela secretaria de educação. Ressaltamos que apenas as demandas validadas pelas secretarias serão atendidas.

Demanda validada

- A secretaria de educação já validou a solicitação de reserva técnica da escola porém ainda não foi processada pelo FNDE.

Demanda recusada

- A secretaria de educação analisou a demanda e recusou a solicitação de reserva técnica da escola.

Demanda excluída - Quando a escola por alguma motivo não deseja mais demandar determinado título na Reserva Técnica e assim cancela a demanda.

13º) Após a demanda da escola ser validada pela Secretaria de Educação, a escola deverá indicar no sistema o recebimento do material clicando

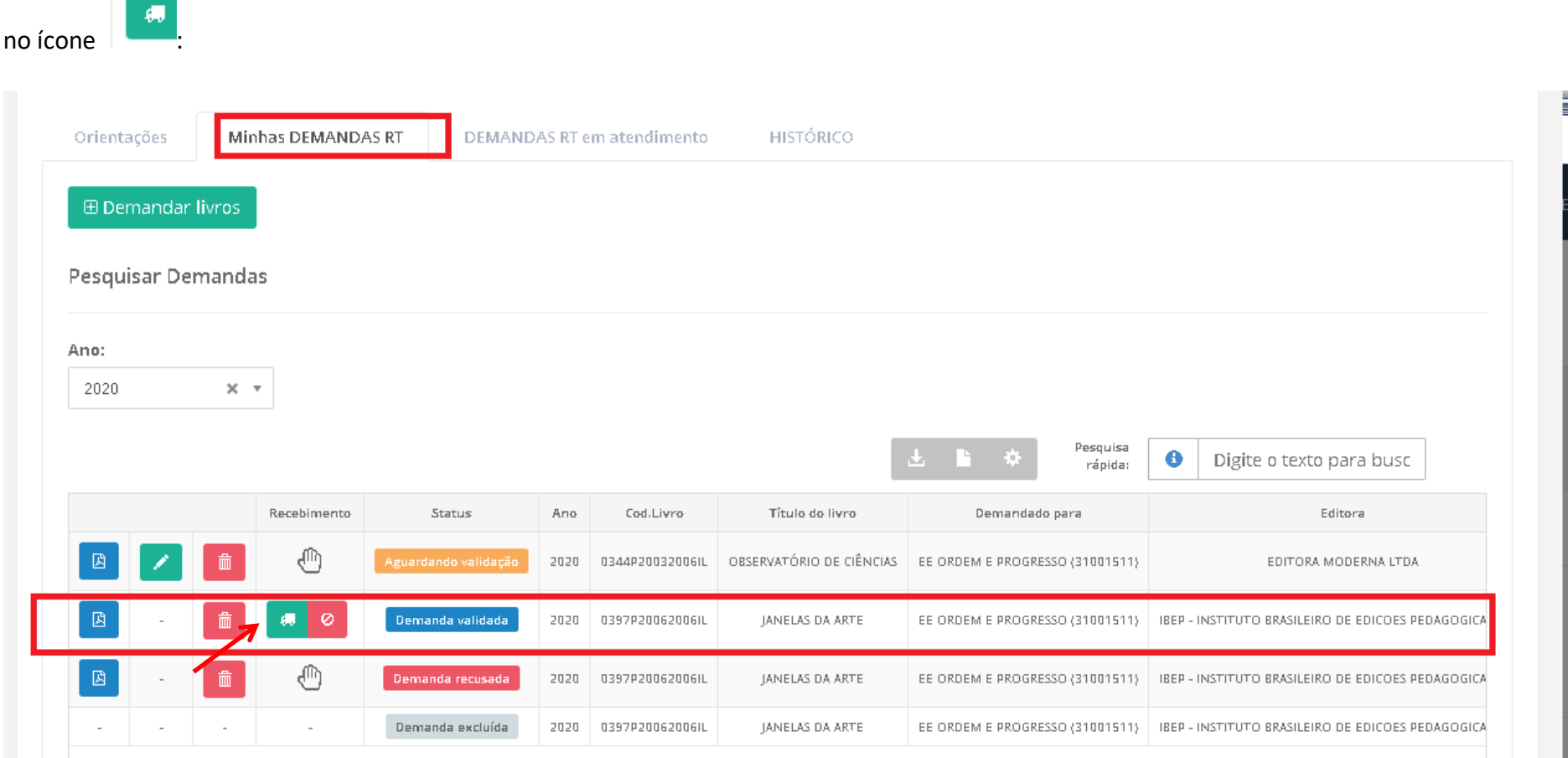

14º) Ao receber os materiais, a escola deverá indicar o recebimento clicando no ícone . O sistema indicará que material foi recebido na

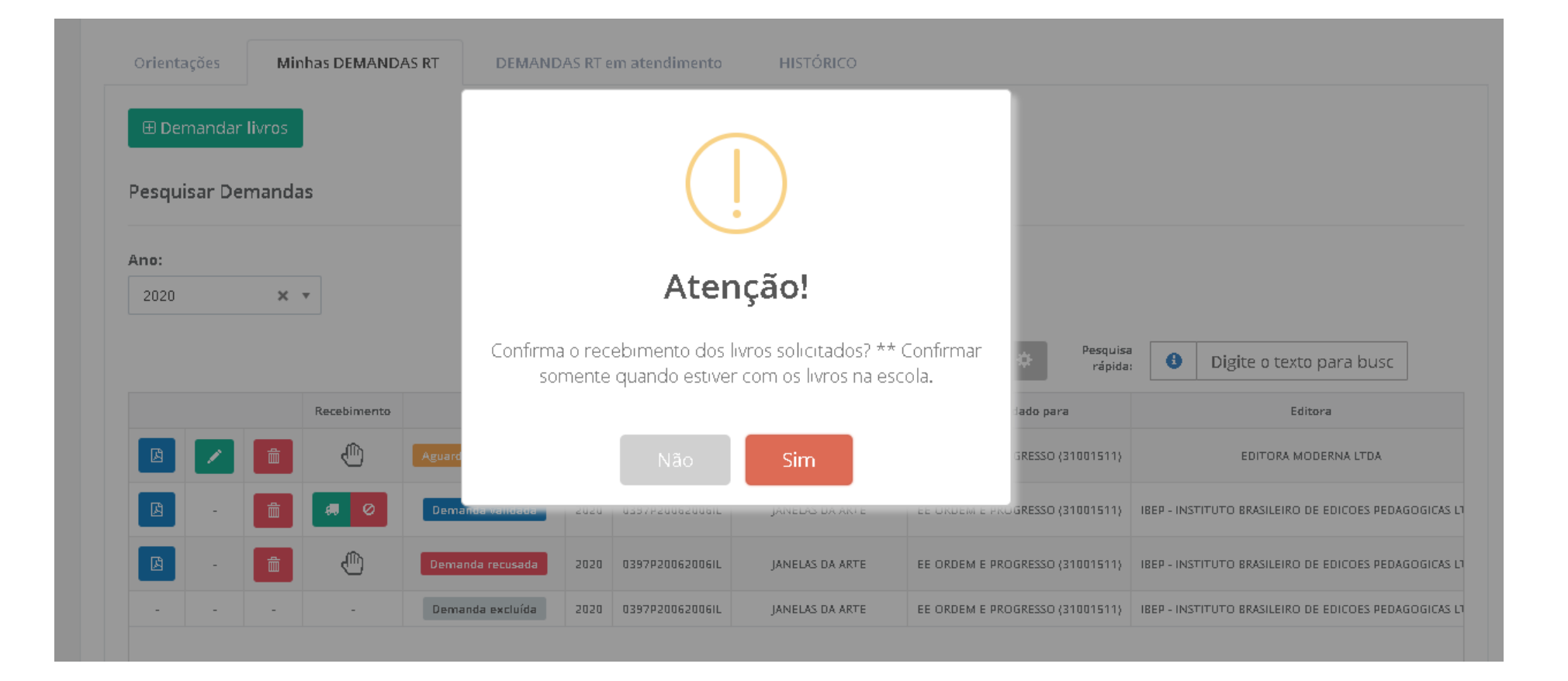

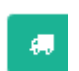

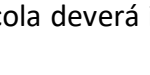

escola (<sup>Recebido</sup>):

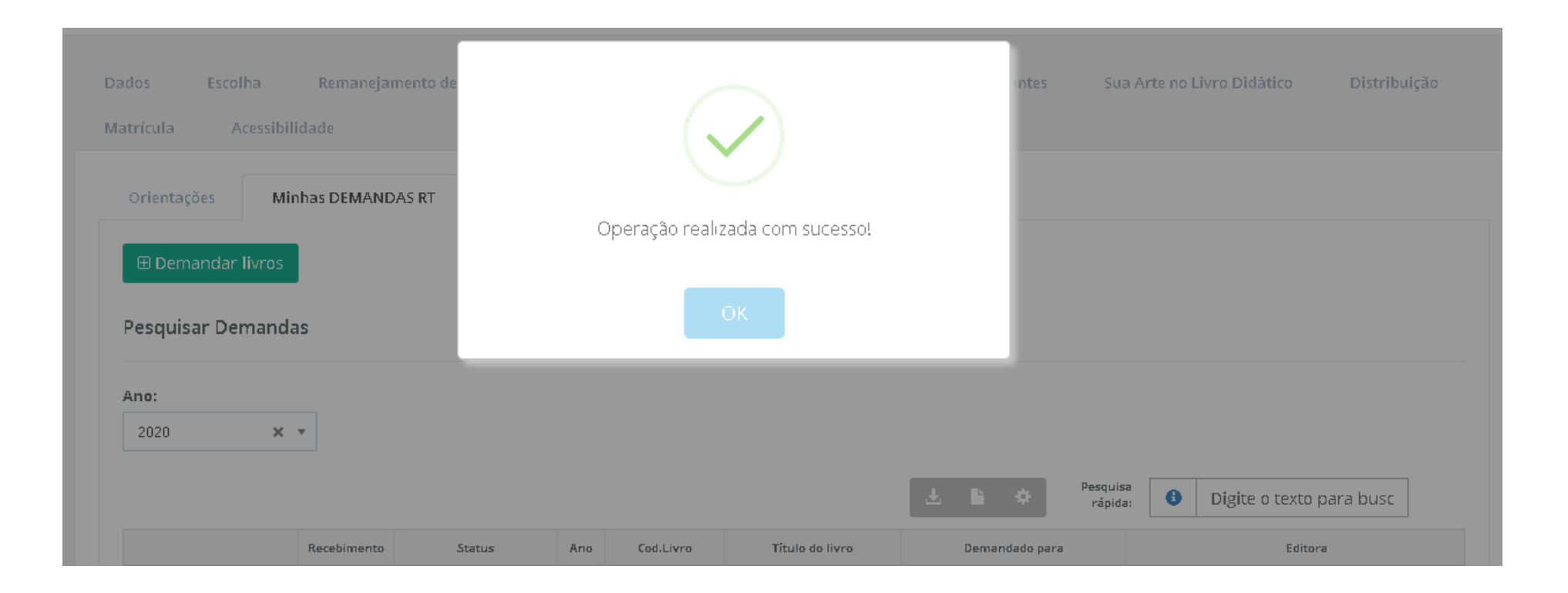

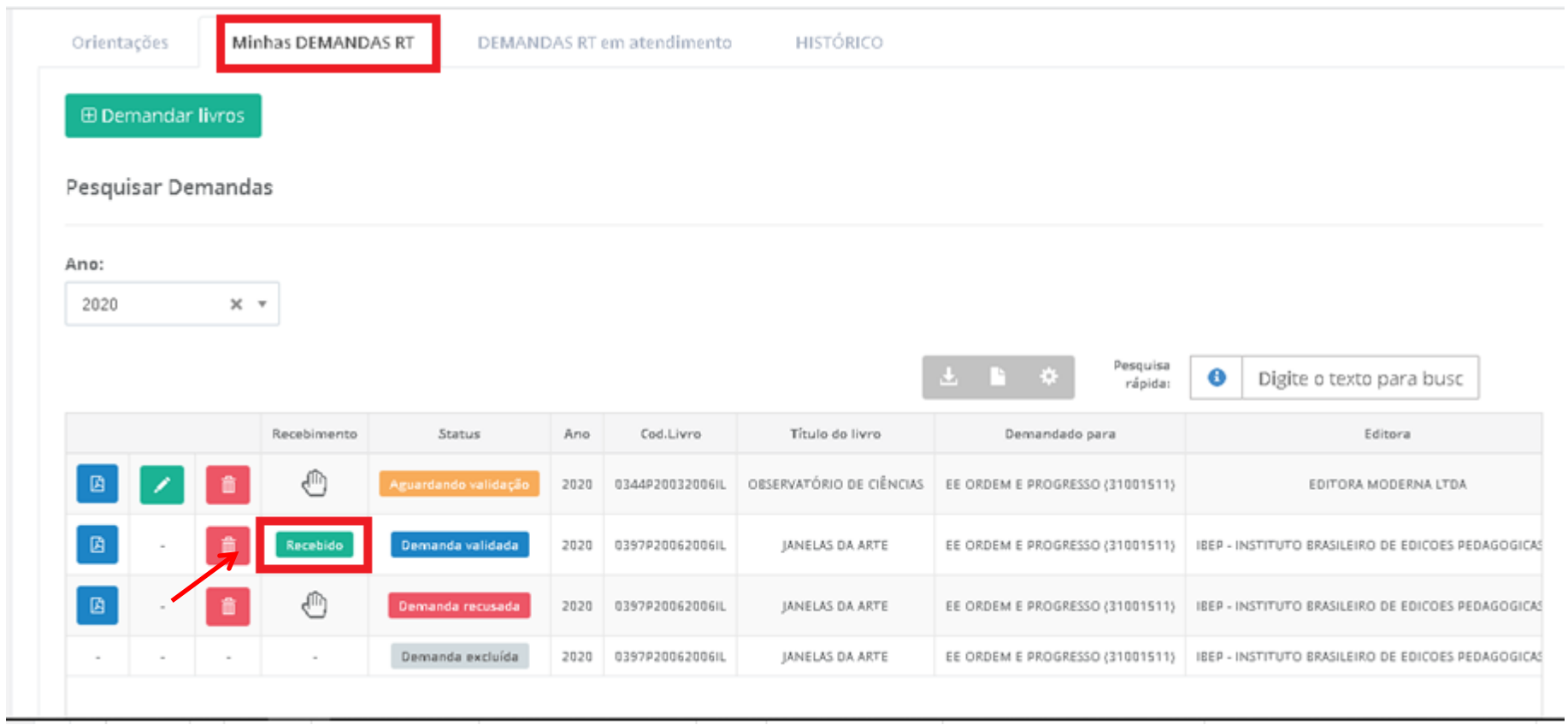

15º) Ao indicar no sistema o NÃO recebimento do material, clicando no ícone **de presentado deverá selecionar o motivo do não recebimento.** O

sistema indicará que material NÃO foi recebido na escola (  $\sqrt{\frac{N^{\frac{3}{40}} \text{recebido}}{N^{\frac{3}{40}}}}$ ):

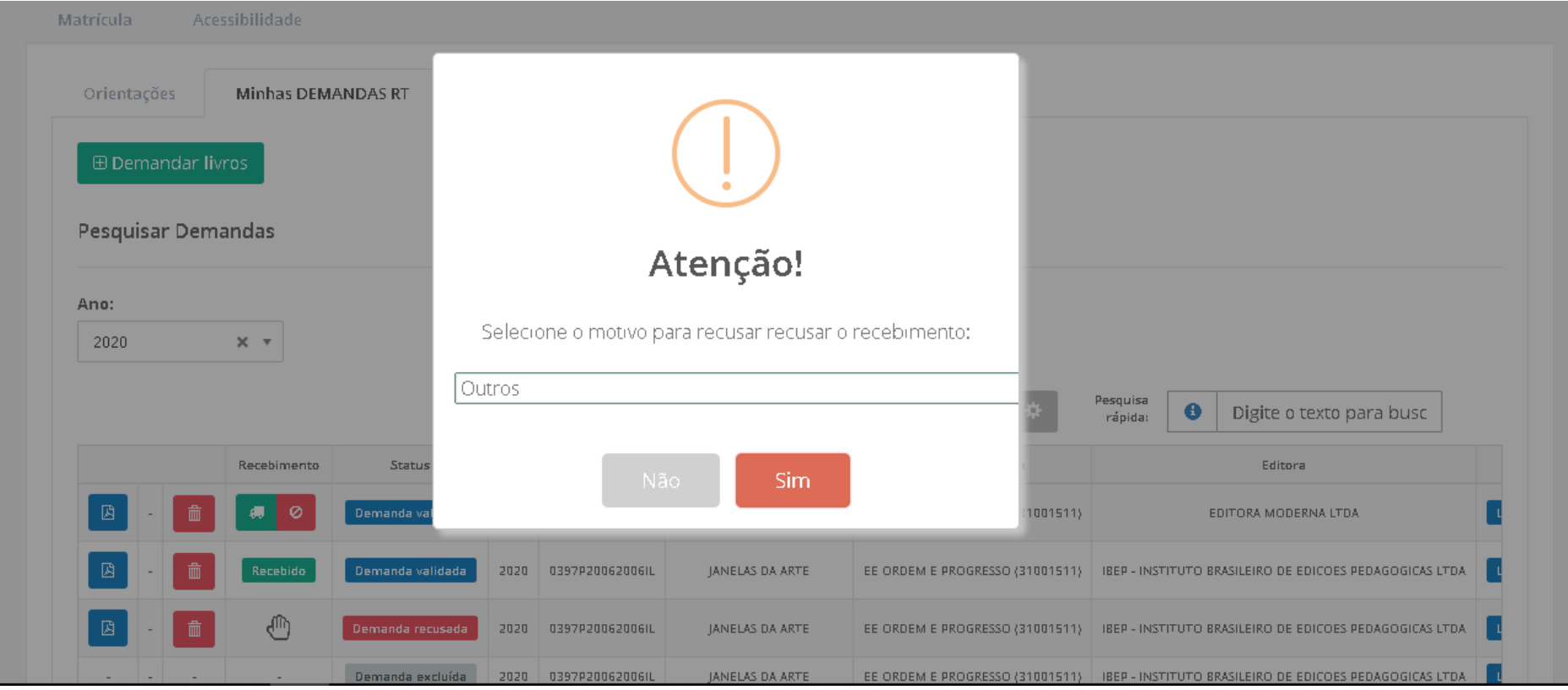

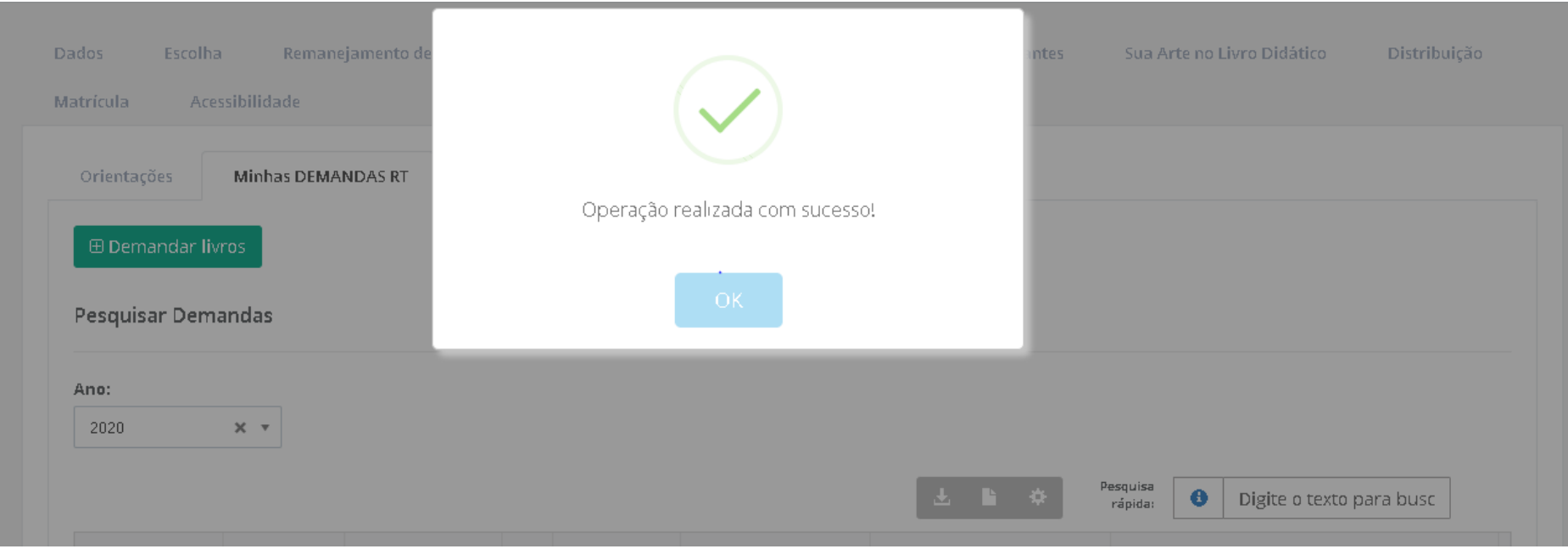

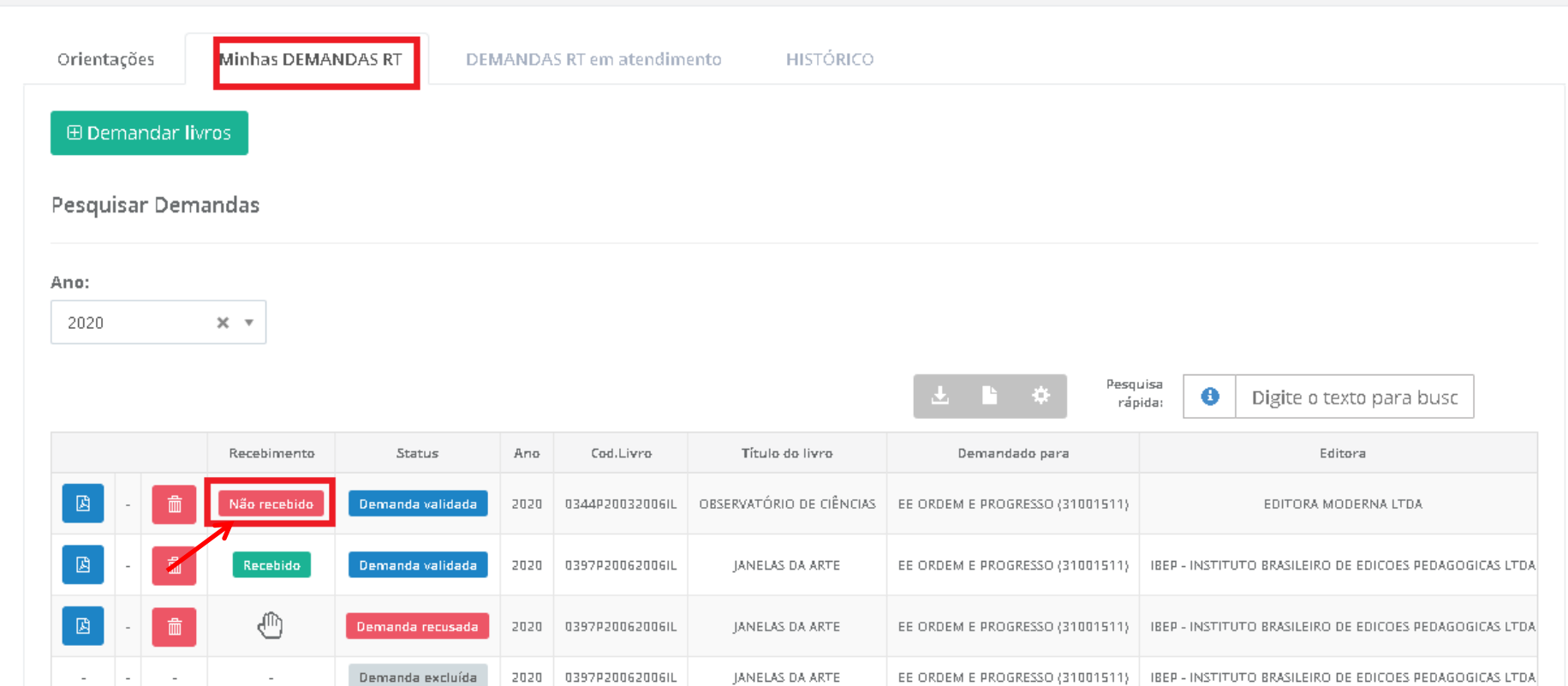

16º) Após indicar no sistema o recebimento do material, clicando no ícone , a escola poderá obter o Relatório, como documento comprobatório das solicitações de Reserva Técnica. A escola poderá visualizar o comprovante das demandas realizadas em PDF.

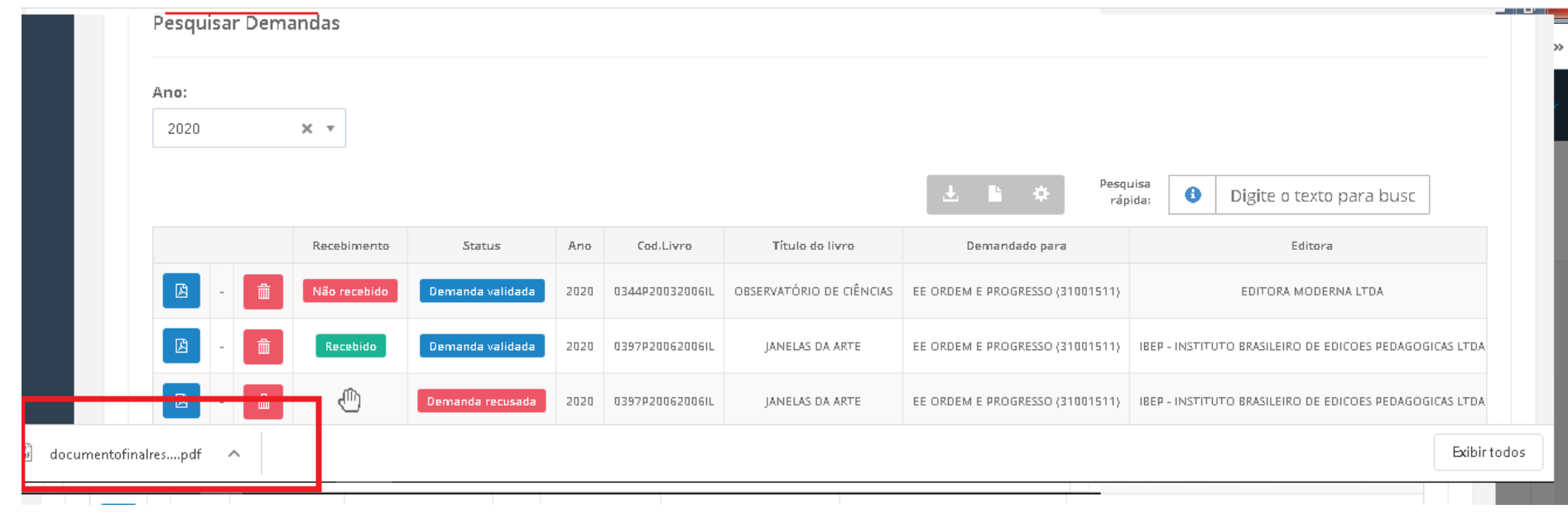

 $\overline{\phantom{a}}$ 

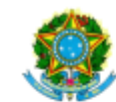

SIMEC- Sistema Integrado de Monitoramento do Ministério da Educação<br>Ministério da Educação / SE - Secretaria Executiva FNDE - Fundo Nacional de Desenvolvimento da Educação

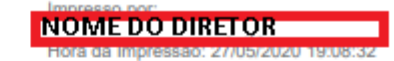

#### Comprovante de Demanda de Reserva Técnica

Este documento comprova que sua entidade demandou materiais na ferramenta de reserva técnica, conforme abaixo:

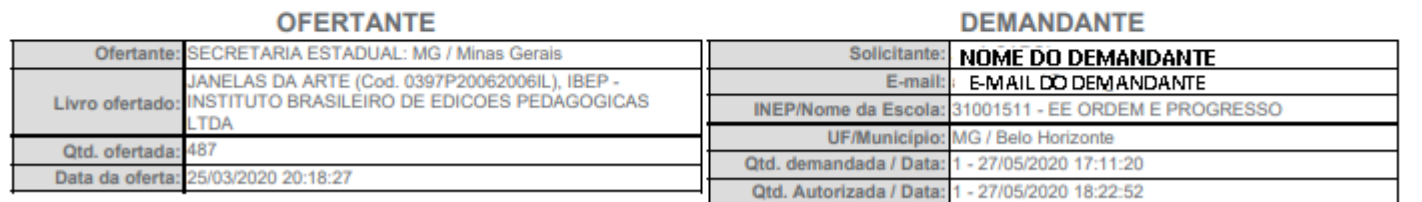

SITUAÇÃO ATUAL: Demanda validada

Recebido em: 27/05/2020 18:43:18

Recebido em: 27/05/2020 18:43:18

**OFERTANTE: SECRETARIA ESTADUAL: MG / Minas Gerais** 

DEMANDANTE: NOME DO DEMANDANTE

**Todas as demandas de reserva técnica das escolas devem ser validadas pela secretaria de educação para que sejam atendidas.** 

**Em caso de dúvidas, entre em contato com a equipe do livro didático pelo e-mail:** [livrodidatico@fnde.gov.br](mailto:livrodidatico@fnde.gov.br)